### 新移动端-移动设备权限控制

移动设备管理是为了控制移动设备是否可以连接服务器,查看资源。

#### <span id="page-0-0"></span>操作入口

#### 切换到"系统运维"界面,在主菜单选择 移动设备管理:

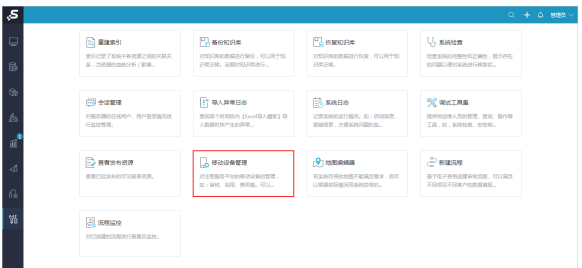

### <span id="page-0-1"></span>界面介绍

进入"移动设备管理"界面,如图:

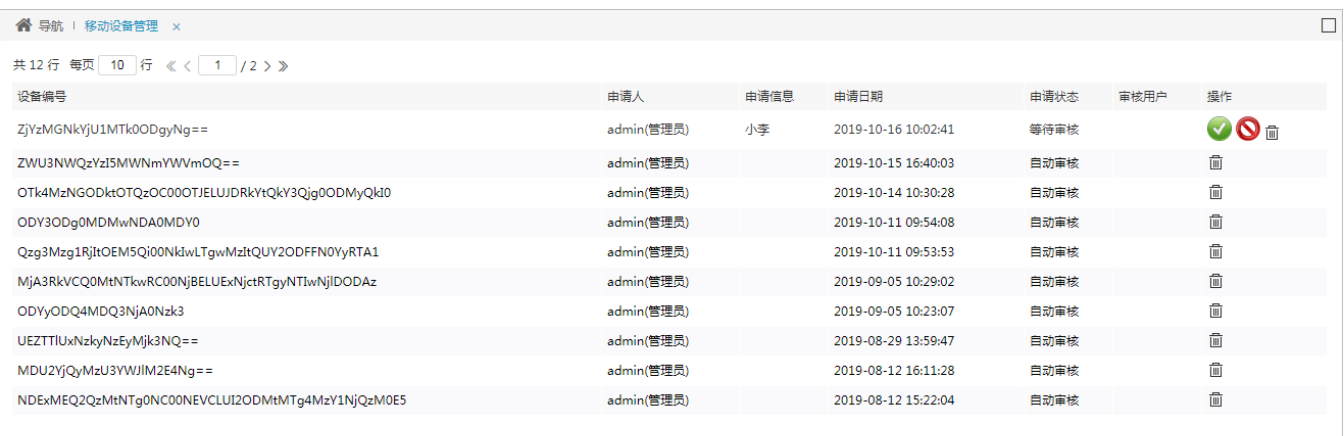

#### 界面信息说明如下:

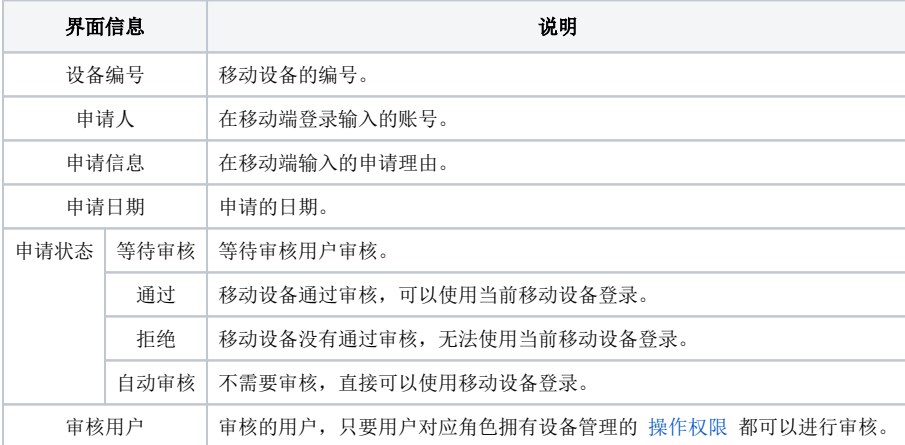

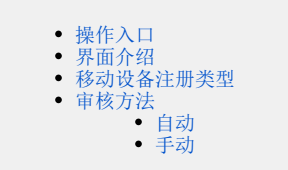

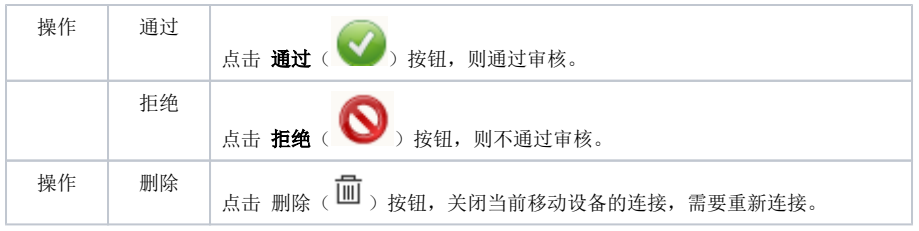

### <span id="page-1-0"></span>移动设备注册类型

默认情况下移动设备连接服务器是不需要审核的。如果需要控制移动设备连接服务器,则需要设置审核。

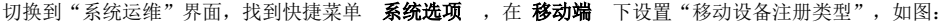

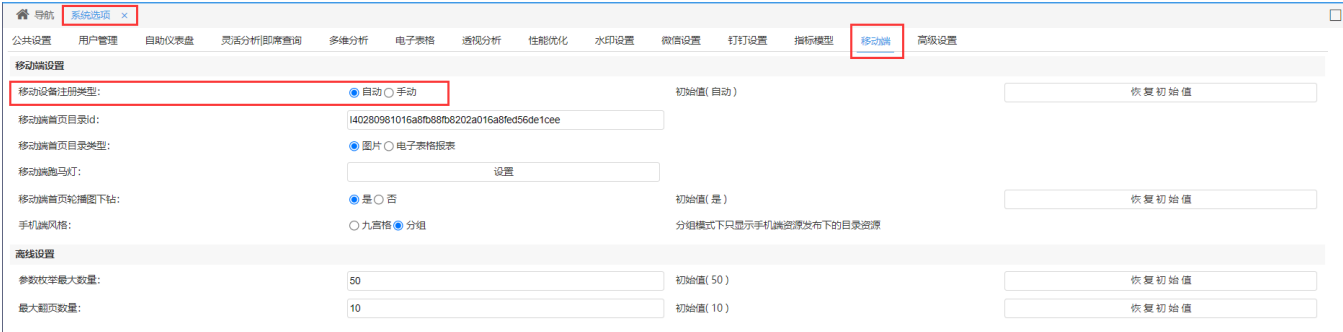

保存(S) 关闭(C)

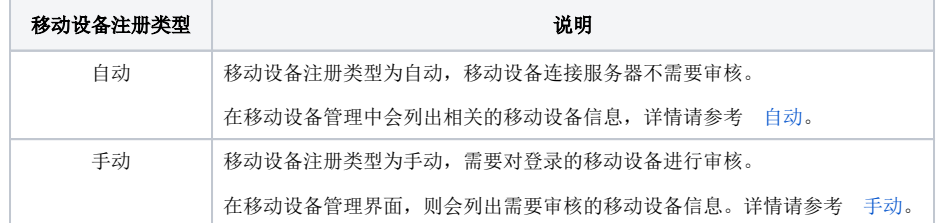

#### <span id="page-1-1"></span>审核方法

#### <span id="page-1-2"></span>自动

在移动设备输入账号密码即可登录。

在移动设备管理中会列出相关的移动设备的信息,如图:

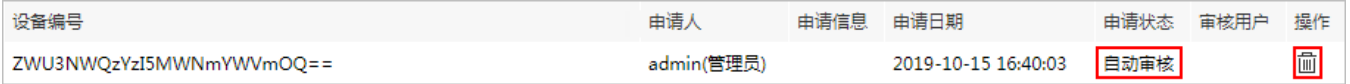

此时申请状态为"自动审核",操作选项只有"删除"按钮。

#### <span id="page-1-3"></span>手动

1、移动设备输入账号密码登录后, 则会进入"访问申请"界面, 填写申请理由后, 点击 提交 按钮, 如图:

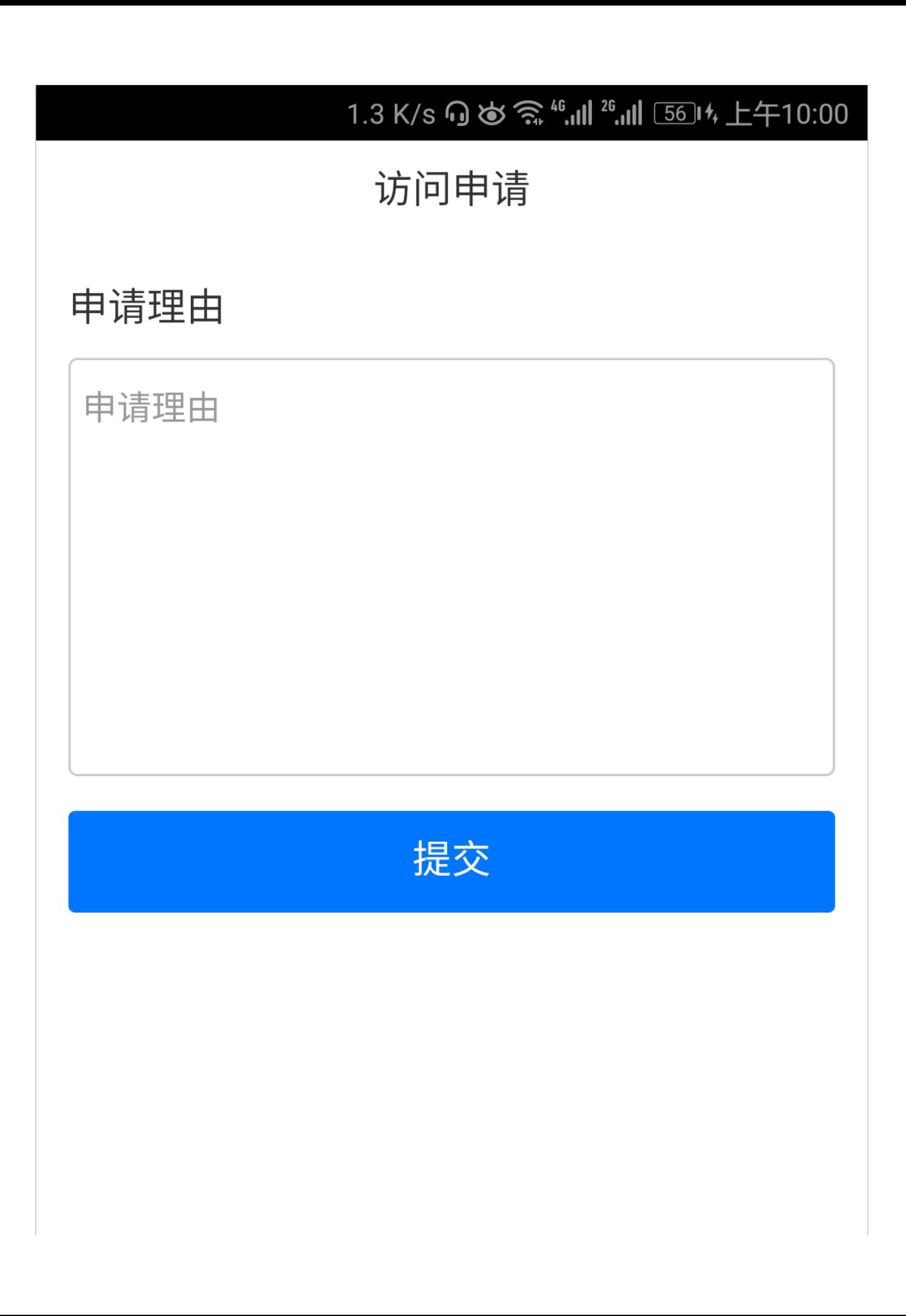

2、则会进入提示页面, 点击 确定退出 按钮, 等待审核后重新登录即可。

## 访问申请

## 申请理由

# 提交成功

# 您的注册信息已经提交,需要管理员审核 通过,请您稍后重新登录。

 $10<sub>s</sub>$ 

确定退出

3、在移动设备管理界面,则会列出需要审核的移动设备信息,如图:

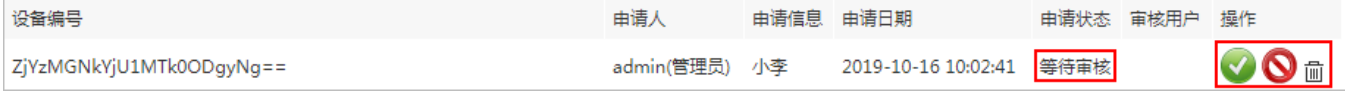

此时申请状态为"等待审核",操作选项有"通过、拒绝、删除"按钮。

点击 **通过** 按钮,则申请状态为"通过",在移动设备上可以重新登录查看资源。 点击 **拒绝** 按钮,则申请状态为"拒绝",在移动设备登录的时候会弹出审核失败信息,如图:

访问申请 申请理由 审核失败 您的注册信息没有通过管理员的审核,请 您与管理员联系。 确定退出

注:移动设备注册类型进行转换时,原来移动设备的状态不变。

如原来移动设备的申请状态是"拒绝",将移动设备注册类型由手动转为自动后,此移动设备仍无法登录。 若想其自动审核, 则需在"移动设备管理"界面把当前记录删除, 即可登录。